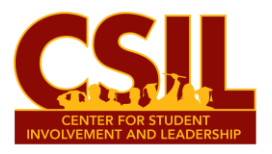

## How to Add RSO & FSL Events to Involved@SU & CSIL's Daily Email to All Salisbury University Students

- *1. Log in using your SU account to [www.involved.salisbury.edu](http://www.involved.salisbury.edu/)*
- *2. Select the icon of the organization on the left column of the page you would like to add an event for.*
	- *\*\*Note: You must be listed as an Executive Board member on your*  **Registered Student Organization or Fraternity & Sorority** *Involved@SU to add an event.*
- *3. Select the "Events" tab on the Manage Home menu.*

*Then, select the blue "Create Event" button.*

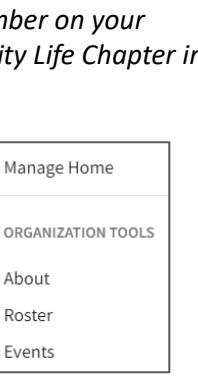

≔

**CREATE EVENT** 

- *4. Add your event's information to the form, including the finalized time, date, and location of the event, a photo, and the Facilities Reservation number you received on the confirmation email from Facilities Reservations.*
	- *\*\*Note: Your event will not be approved in the Involved@SU platform without the information requested on the form, including the Facilities Reservation number, which is not the building or room number of your event).*
	- *Open meetings for your RSO or FSL Chapter may also be added to Involved@SU.*
- *5. Select the "Yes" button on the final question at the bottom of the form's first page to have your campus-wide event or meeting added to CSIL's Daily Email sent to SU students.*

\* Should this event appear in the Event E-mail sent out from CSIL? \*note: only events that are open to all of campus will be allowed to appear in the CSIL email. ● Yes  $\bigcirc$  No

- *6. Complete the remainder of the form to submit your event or meeting for approval.*
	- *\*\*Note: All events or meetings added to Involved@SU must have an already scheduled Facilities Reservation.*